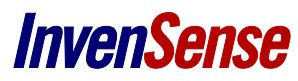

# Installation Guide for Smartphone APK: How to Use MoveaTV Remote Application on an Android Phone

#### **WHAT YOU NEED**

- The latest Evaluation Kit installed on a Nexus 10
- A smartphone with at least Android 4.0

# **HOW TO USE THE DEVICE**

#### **On the Nexus 10 Side:**

- Get your Nexus 10 IP
	- o Open **Settings** application
	- o Choose **WIFI**
	- o Choose *Connected Network*
- Open the **Configurator** Application
	- o Choose **SmartMotion Server**
	- o Select **Smartphone UDP** as device

# **On the PC Side**

- Find [your computer IP](http://windows.microsoft.com/en-hk/windows-vista/find-your-computers-ip-address)
	- o Open Network and Sharing Center by clicking the **Start button**, clicking **Control Panel**, clicking **Network and Internet**, and then clicking **Network and Sharing Center**.
	- o Under **Connection**, click **View status**.
	- o Click **Details**.
		- or
	- o Click the **Start** menu button.
	- o Type cmd in the search. A command prompt window launches on the desktop.
	- o In this command window, type ipconfig.
	- o The IP Address is the **IPv4 Address** field.
- Start your Evaluation Kit
- In the settings window (available on the top right corner), select **Smartphone UDP** device.
- Click on the OK button to leave this window and apply the new configuration

# **Install the Application on the Phone:**

• Download the application and install it on your smartphone

#### **CONNECT USING WIFI NETWORK**

- Connect your phone and your nexus 10 to the same network
- Open the MoveaTV remote application and go to settings (press the 3 dots on the bottom-right corner and then **settings**)
- Go to the **IP** setting and input your nexus 10 IP here
- If you are using a Smartphone with a Movea custom ROM v1 (without LibSensors integration), uncheck the Use Native Sensors setting
- Go back to app main view
- Press again the 3 dots on the bottom-right corner and then **start**
- You should see a message displaying that the sensors are sent through UDP to your nexus 10 IP address, the cursor should then move on your screen

# **CONNECT USING HOTSPOT**

# **On Your Phone**

- 1. Settings > Wireless & Networks > More > Tethering and Portable Hotspot
- 2. Enable Portable Wi-Fi Hotspot
- 3. Remember the network's name and password (you can change this name with the tab Set up Wi-Fi hotspot)

# **On Your Tablet Device**

- 1. Settings > Wireless & networks
- 2. Enable Wi-Fi and connect to the network you created on your phone device.
- 3. Then click on this network, a pop-up window appears. Remember the IP address, you need it for the MoveaTVRemote app set up on your phone.

# **On Your Phone:**

- 1. Launch MoveaTVRemote app then click on the icon "…" at the bottom right of your screen > Settings > IP Address. Paste the IP address you recovered from the tablet.
- 2. Return to the app main screen and click again on the icon "…" > START.
- 3. If this works, you will see a pop-up window saying "Continuous sending ON " + your IP address.

# **On Your Phone:**

- 1. To stop the remote click on the icon "…" > Stop
- 2. Click a pop-up window says "Sending Off"